# **Application Note**

**[NOTE] Continuous Shooting to Monitor Test Performance- How to Use Auto-run to Help Engineer Optimizing the Combined Performance of Biochemistry Reagent and Materials** PacificImàge

#### **[AN] RTV20221101001**

### **Application:**

When the reagent is analyzing the sample, the relationship between time and reaction degree is an index that needs to be referred to, which helps the developer of rapid screening reagents to find the best reagent/material combination.

 By using the Auto-run function of Rapid Test View and Rapid Test View\_Ethernet (RTV&ERTV for short) Software, users can easily observe each lateral flow test using different materials' reaction time. Meet the needs of rapid screening reagent developers in this regard.

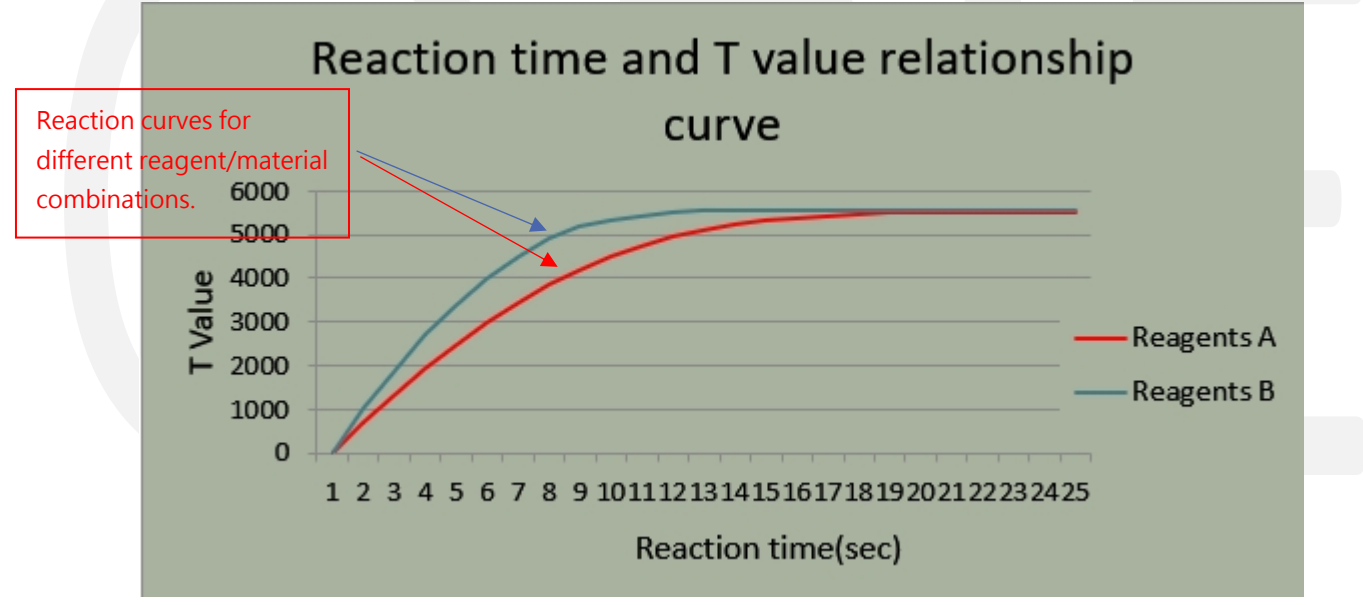

 With the data/report output function of the software, it can greatly save the time of visual interpretation and avoid errors.

### **Product:**

RapidScan Lateral Flow Readers (with RTV and ERTV)

#### **Introduction:**

1. The "Auto Run" of RTV and ERTV software can enable the continuous analysis function of RapidScan, the purpose is to observe the results of Strip at different time points 2. The number (Count) and time interval of continuous analysis can be set according to the needs of the experiment.

3. This function requires the "autorun.xml" configuration file, the link is as follows: [https://drive.google.com/file/d/1FCsDb3L\\_YTzGt3tjQ0\\_VEpV0nEsuAWip/view?usp=share\\_li](https://drive.google.com/file/d/1FCsDb3L_YTzGt3tjQ0_VEpV0nEsuAWip/view?usp=share_link) [nk](https://drive.google.com/file/d/1FCsDb3L_YTzGt3tjQ0_VEpV0nEsuAWip/view?usp=share_link)

## **Steps:**

1. Setting steps:

A. After putting the "autorun.xml" file under the RapidTestView folder, click "autorun.xml" to open the file(Please open it with Notepad.). As shown below:<br>Deproments a KTV Ethernet and the state of the search KTV Ethernet and the search KTV Ethernet and the search KTV Ethernet and the search KTV E

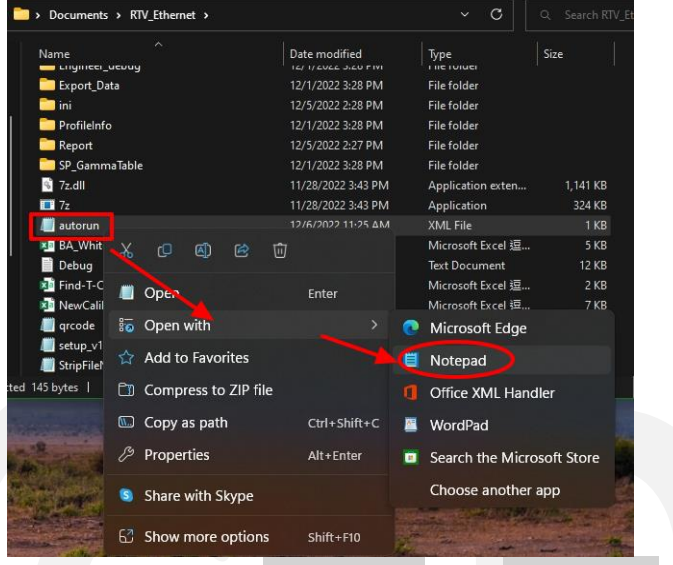

B. Set the values of *Count Value* and *Time Value* according to your needs, then save the file  $\rightarrow$  as shown in the figure below:

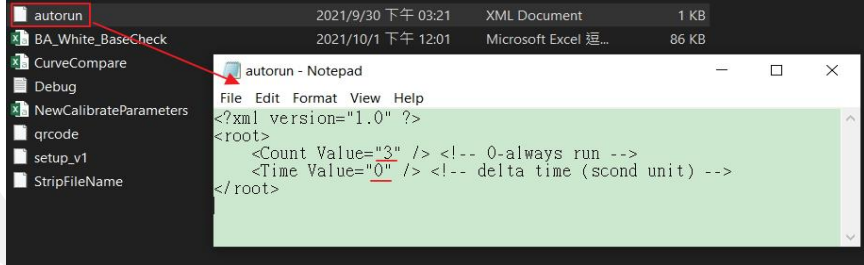

**Count Value → Analysis Count** *Time Value*  $\rightarrow$  Analysis time interval, the unit is Sec

2. Autorun function operation

Open the RapidTestView program and place the cassette to RapidScan, then click Stat to analyze...]. The video is as follow(*Count Value*  $\rightarrow$  3 times *TimeValue*  $\rightarrow$  3 sec):

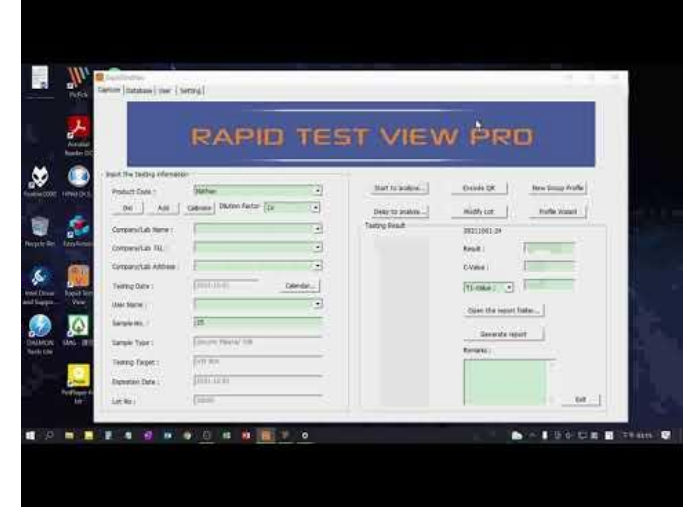

## **Example:**

## 1. Experimental content:

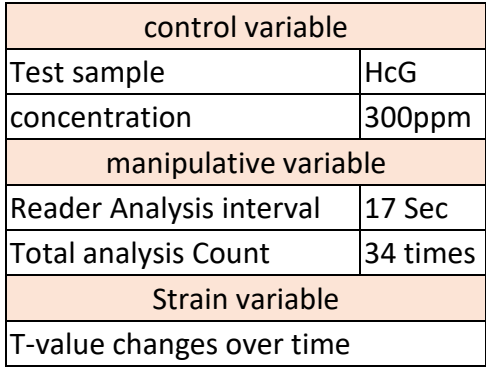

#### 2. Autorun parameter setting:

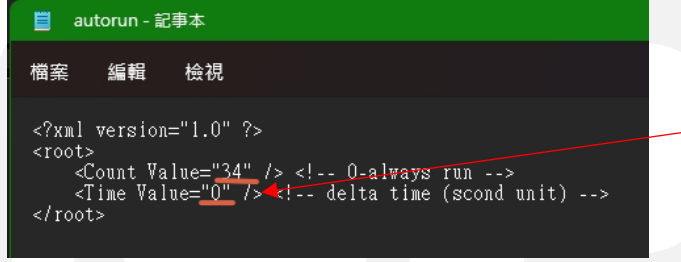

It takes about 17 seconds for Reader to complete an analysis, so the Time Value needs to be adjusted taking into account the analysis time of Reader.

3. Start the RTV software, drop the Sample into the Sample Pad, put it into the Reader and click Start to analyze...

4. After the analysis is completed, click the Datebase tab, select all 34 analysis data, and

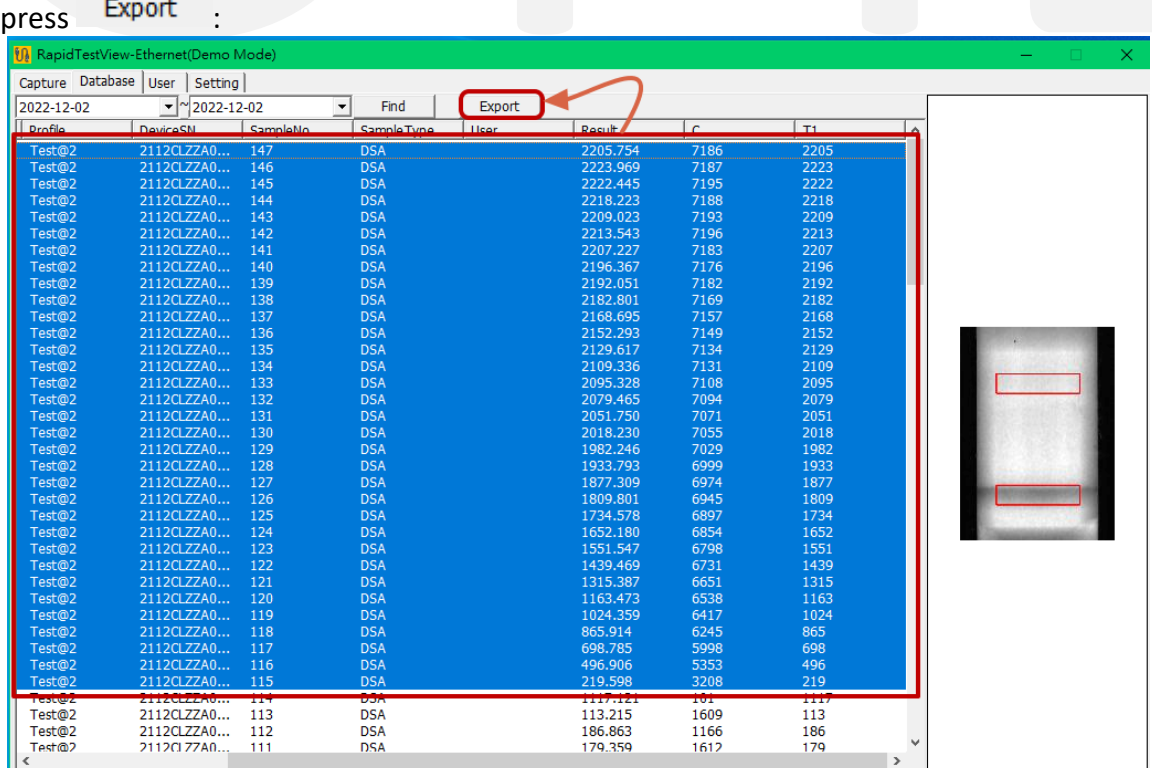

-https://www.scanace.com/-

5. After that, the "TestResultLog" file will be output. Reorganize the data and draw a graph through Excel, as shown in the figure below.

# TestResultLog:

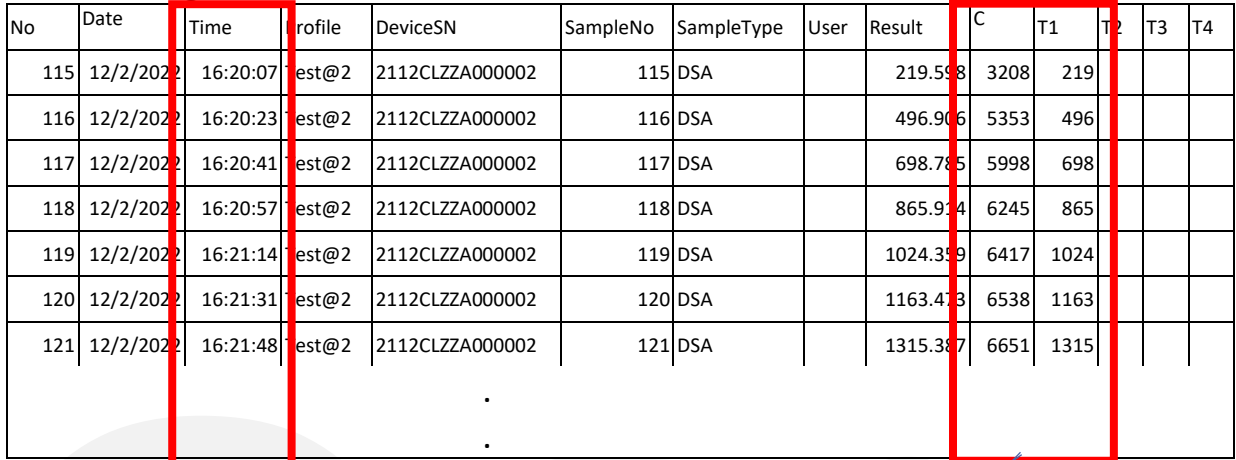

 $\overline{\mathbf{r}}$ 

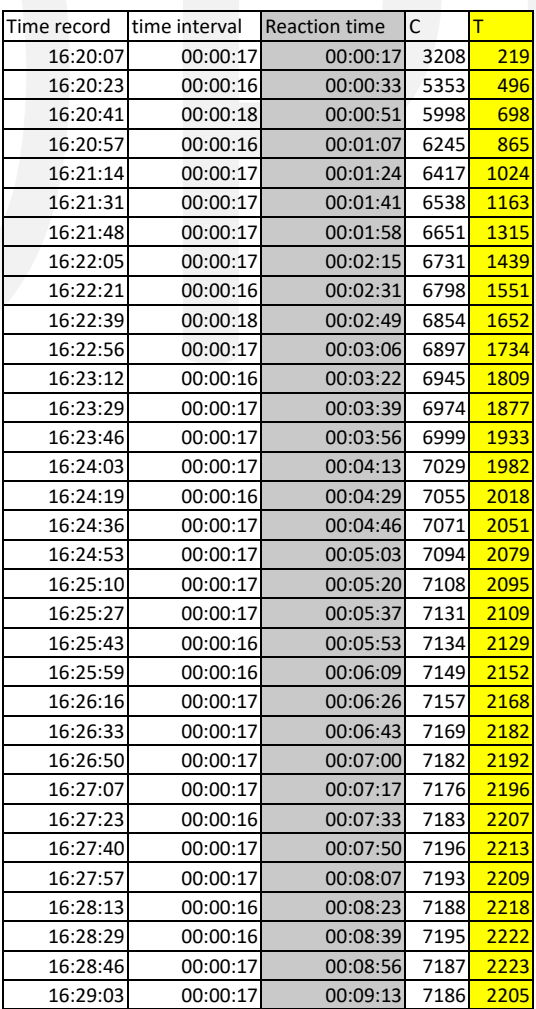

 $-$ https://www.scanace.com/ $-$ 

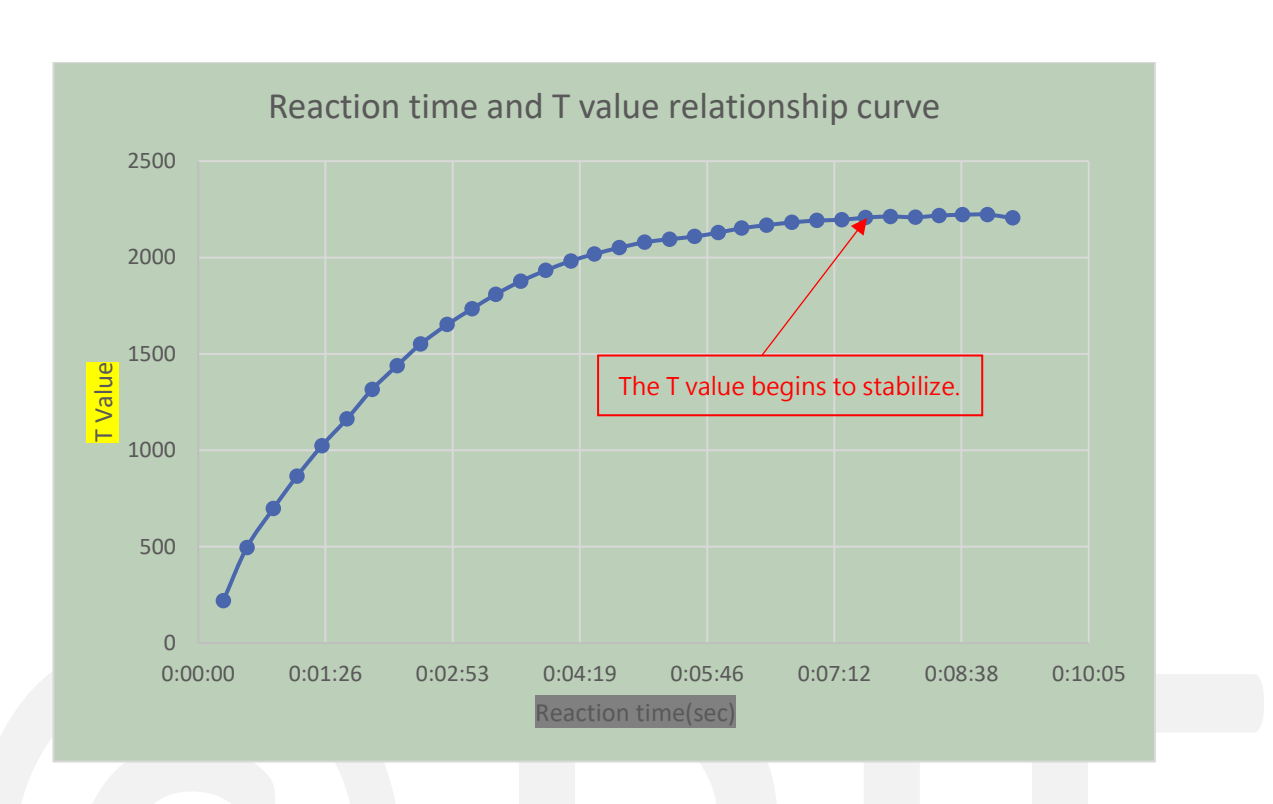

## 6. Supplementary Note:

A. In the "TestResultLog" content, you can know the time point of the analysis through the "Time" column.

-->In this way, you can know the time interval of the analysis and the time spent on each analysis through the Excel function.

B. Combined with RTV & ERTV's "Restoration And Testing Of Customer Debug Data" function, the entire original data can be retained, so that you can fine-tune parameters in the future, re-analyze, and observe the differences before and after. -->This function can save most of the time because it does not need to re-experiment.

C. It can be seen from the figure that after about 7 to 8 minutes, the T value tends to be stable.

→

## **application:**

1. Confirm the stability of the Reader --> After continuous analysis, confirm whether the C T value is stable without too much fluctuation.

2. How long does it take for the T value to start to drop (or rise) abnormally after the lateral flow test.( Strip Variation from Wet to Dry)

3. fluorescence quenching.